SMTP Server Setup

**SMTP Server Setup**

**Step 1: Click on Settings button.** 

Step 2: Click on System.

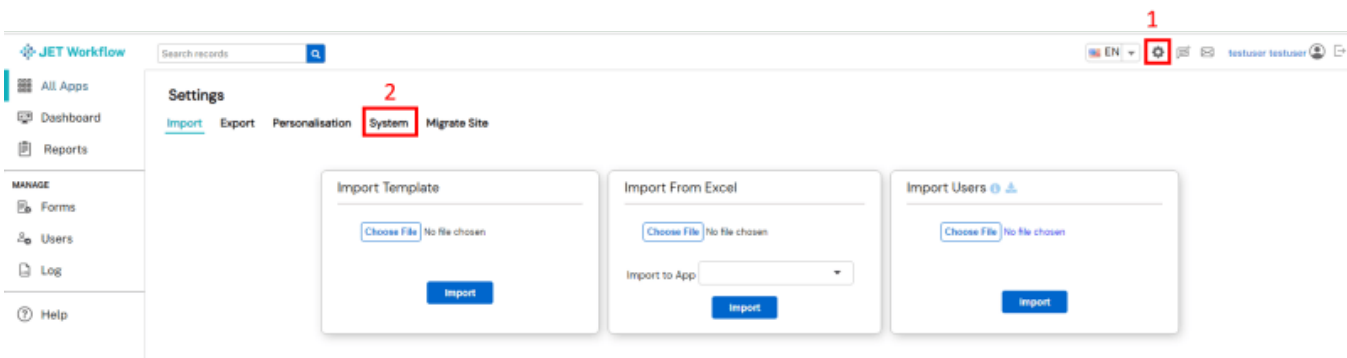

**Step 3:** Click on Manage button under SMTP Properties

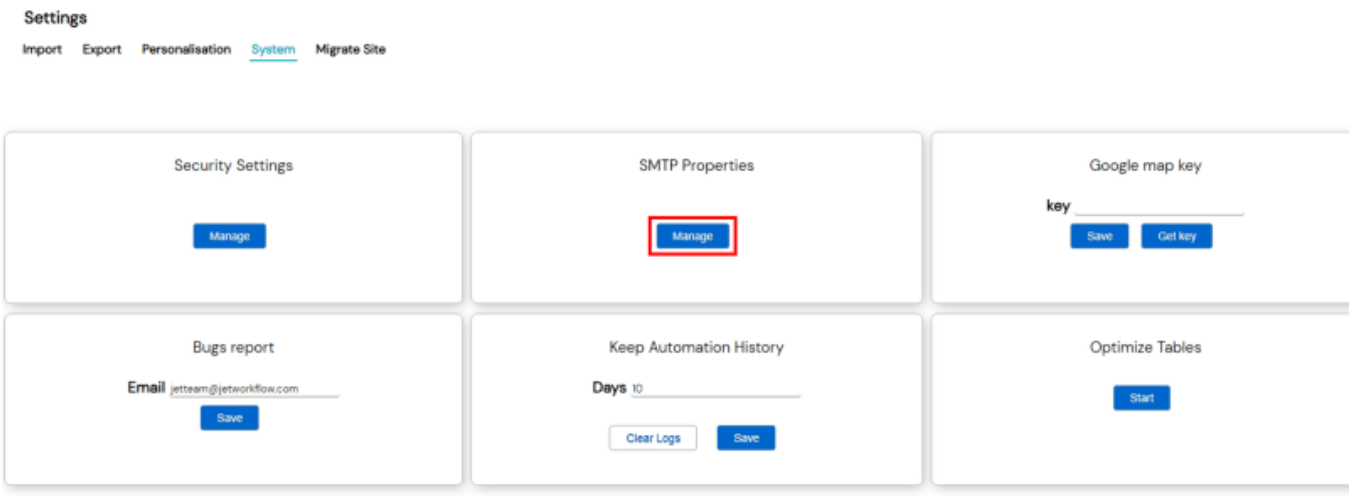

**Step 4: Fill in your SMTP details accordingly.** 

## **Settings**

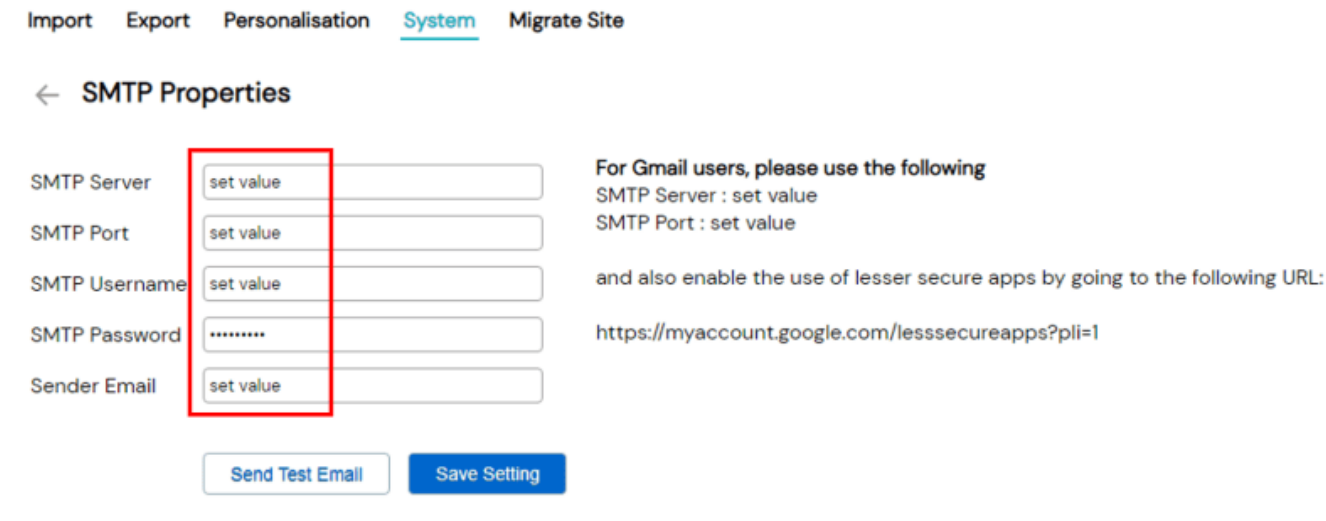

## **The following are the definitions of the fields:**

- 1. SMTP Mail Server
- 2. SMTP Port Number
- 3. Username
- 4. Password

.

5. Sender's Email

**Note:** If you wish to use the Gmail SMTP server, please go to https://myaccount.google.com/le sssecureapps?pli=1(https://myaccount.google.com/lesssecureapps?pli=1) and enable 'less secure apps'. Alternatively, use another SMTP server like SendInBlue(https://www.sendinblue.com/) or SendGrid(https://sendgrid.com/)

**Note:** If you find that you are not receiving any emails, please use a dedicated 3rd party SMTP server.

## **Jet Documentation**